1. Log in using user name and password. (Put the credentials properly, otherwise an error message will generate.)

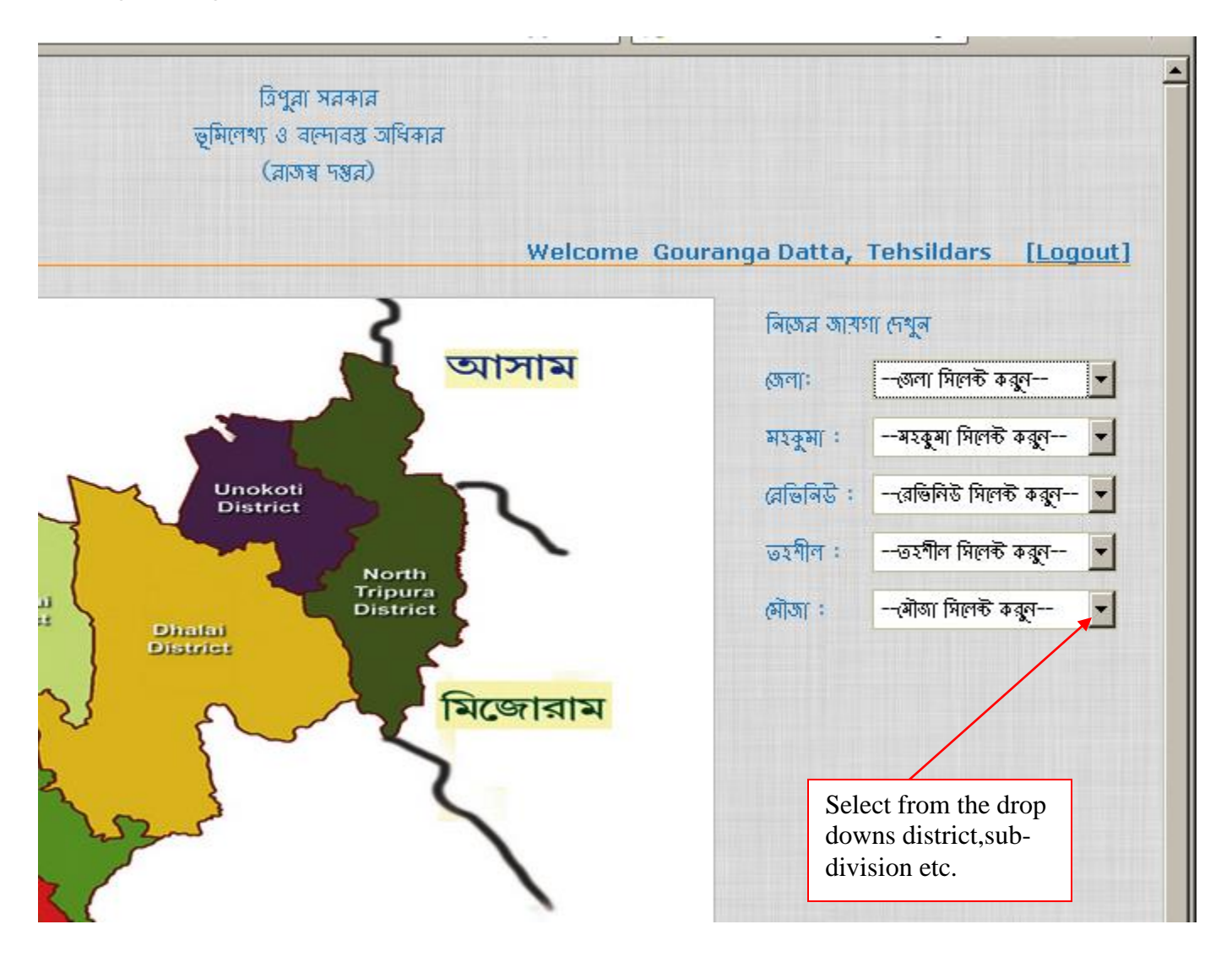

- 2. Once you have logged in, select the district, sub-division, revenue circle, tehasil, and mouja From the drop downs .
- 3. After selecting mouja it is optional to the user if he will select 'sheet-no' or 'daag-no' under the mouja that is selected.

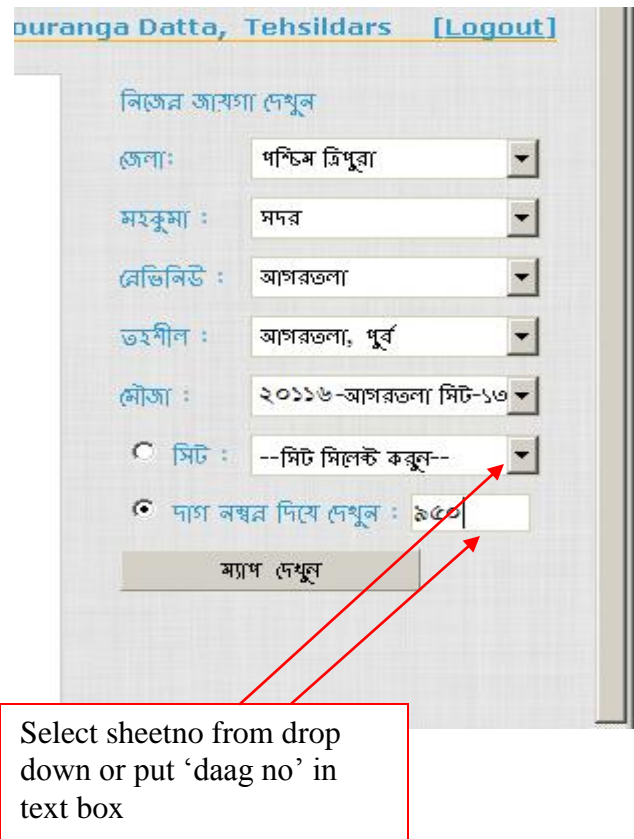

4.Now as shown above,the 'daag-no' could be put directly in the space provided or else user can select the sheet-no. Now the user has to select the button "मान (मथून" in order to view the map.

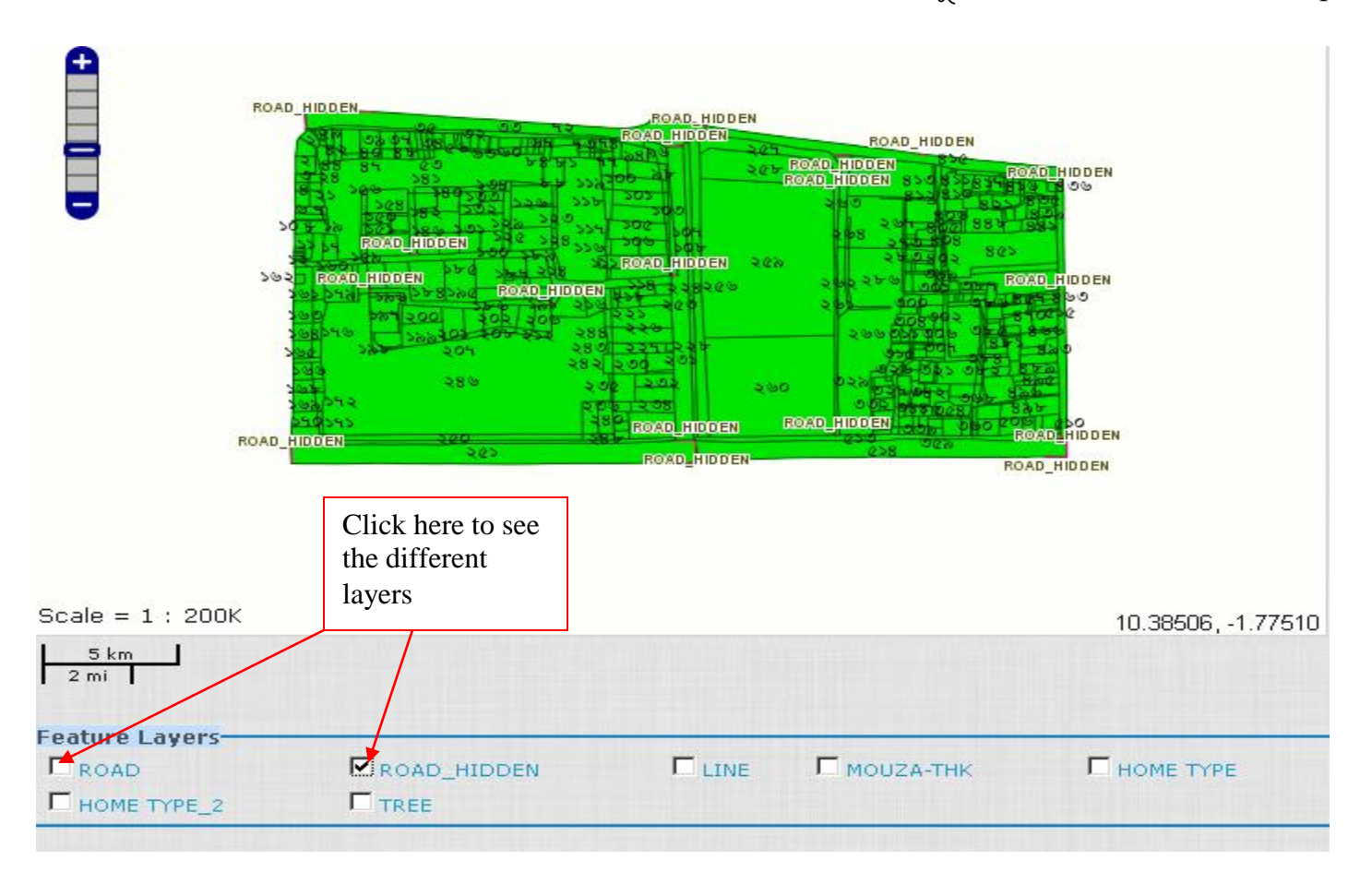

5.In the maps,various layers like road,line etc are also available which is displayed above and can be seen by checking on the boxes .

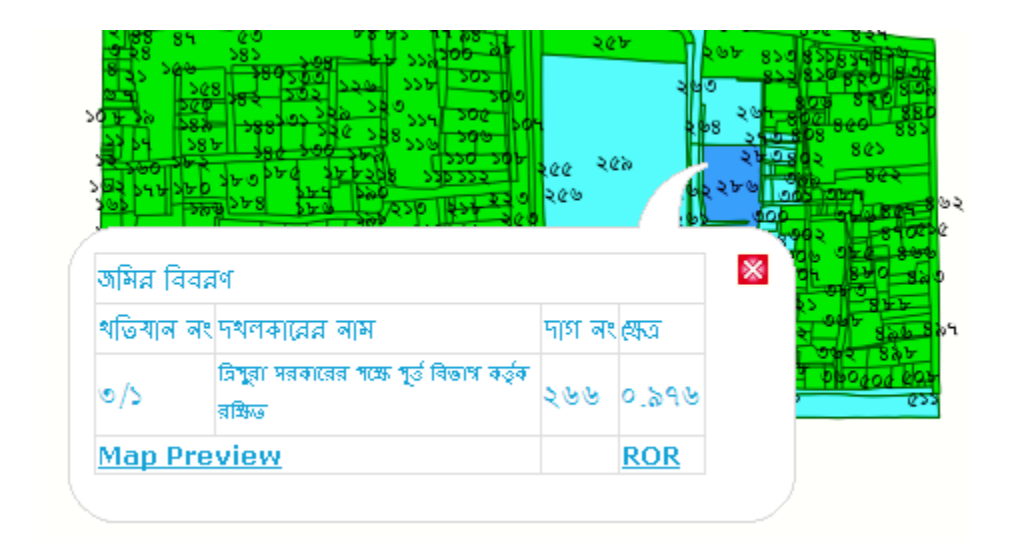

6.If you have selected sheet-no, then click on the plot(daag-no)by mouse.Once the daag-no is selected the above pop up is displayed where the link for 'Map Preview' and 'ROR' is given along with the other details like total area, owner's name etc. Click on the map preview in order to check if the daag-no for which you want to take the print is coming correctly.

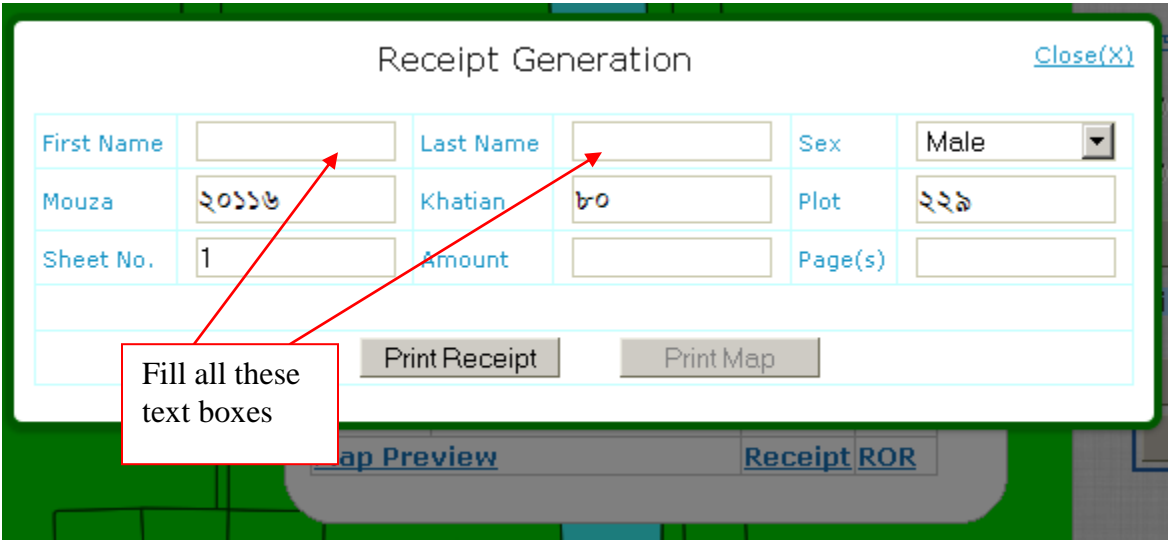

7. Once the map preview is seen,the link for 'receipt' will get activated in the popup as above that is generated for the map preview & ROR. Fill in all the details in the page of receipt generation. Click on 'print receipt'. Once you do so,the button for print map will get automatically enabled. And after filling details of receipt,a receipt no.will be genetated.

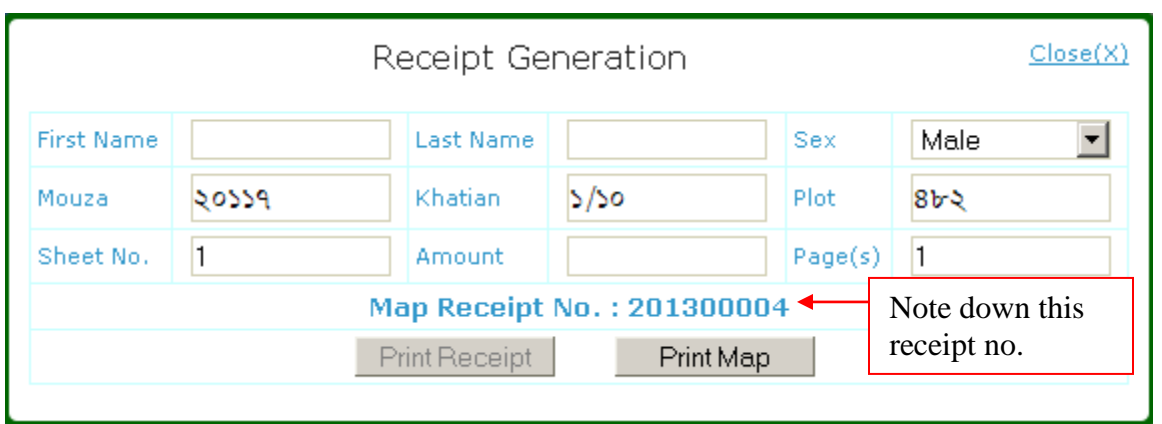

8.Note down the receipt no. because this no.can be used in future use also if the print of the receipt could not be taken on the first attempt. For that on the right hand side,under miscellaneous report,put the noted receipt no.on the textbox provided for Re-print receipt as shown below and take print out of the receipt that is missed.

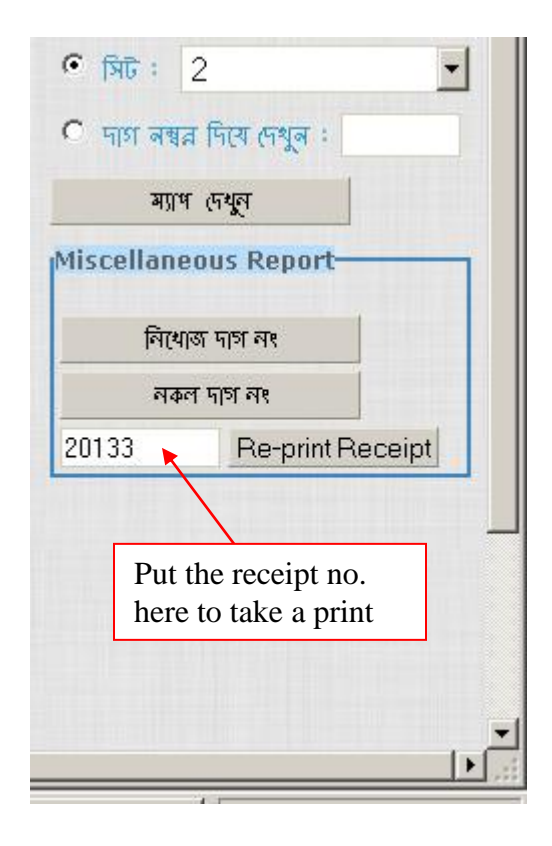

9.After clicking on the 'print map' option, the page will be displayed as below. Take a print of the plot of land by clicking on the 'print' option.

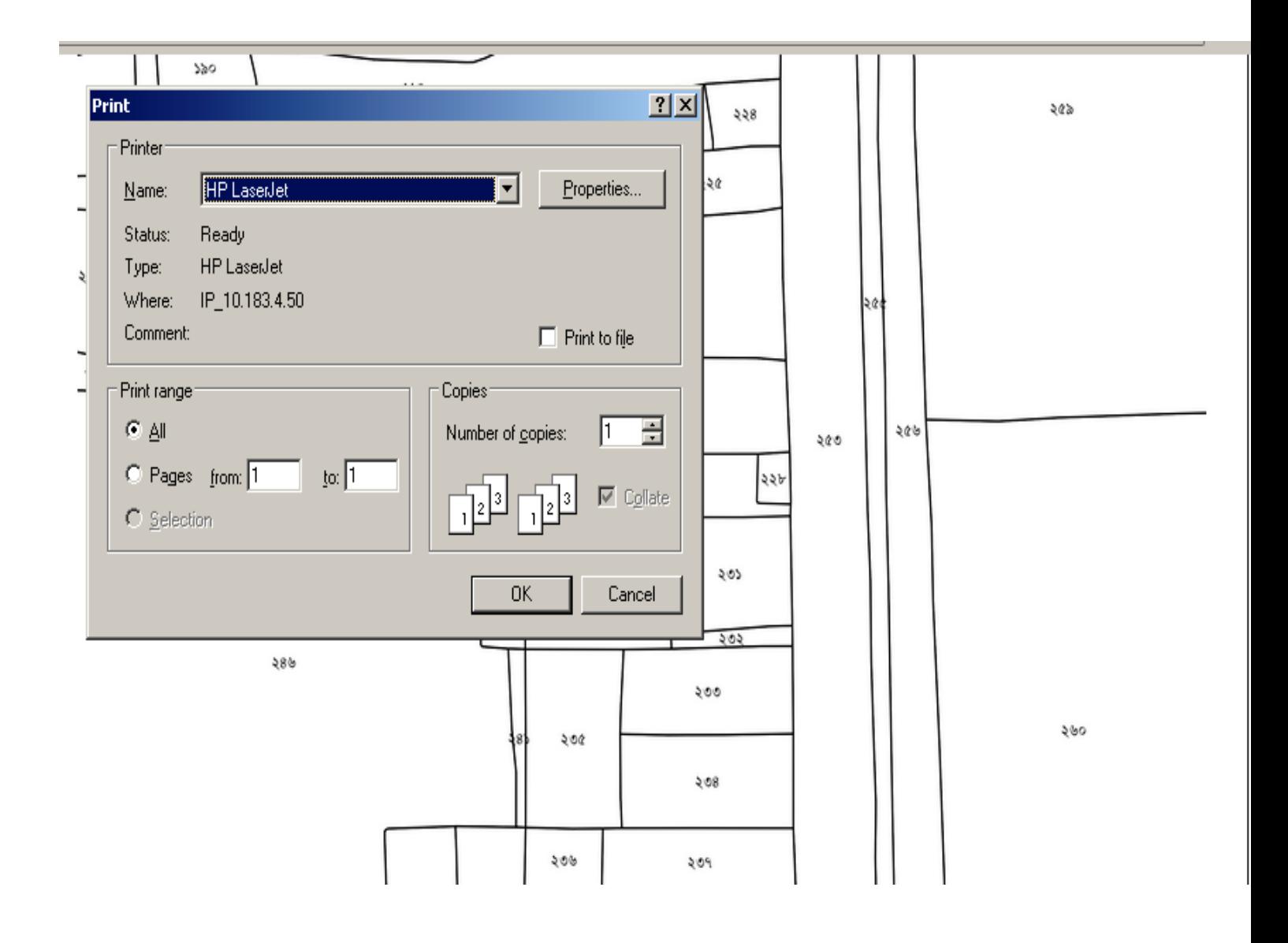

## PAGE SETUP

Before taking print goto file--> page setup-->format and options (orientation:portrait ,scale:84%) -->margins & header/footer (MARGINS: top,right,left,bottom: set 0.0 HEADERS & FOOTERS: set --blank--)

## \*\* TAKE THE PRINT ON A4 PAPER

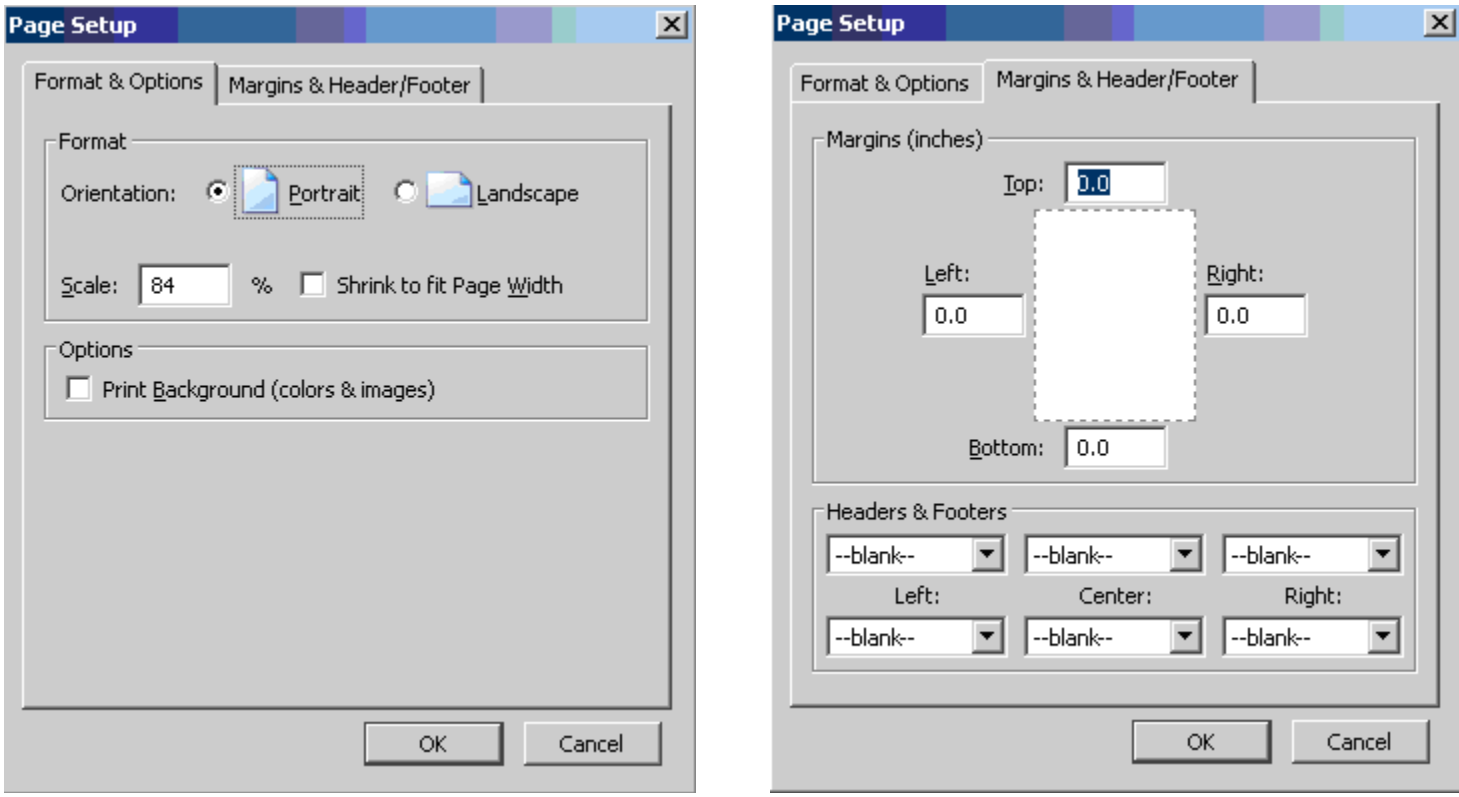

## **\*\*\* BEST TESTED AND BEST VIEWED IN MOZILLA FIREFOX**